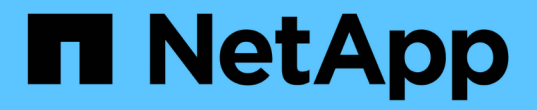

網格節點程序 StorageGRID 11.5

NetApp April 11, 2024

This PDF was generated from https://docs.netapp.com/zh-tw/storagegrid-115/maintain/viewing-servermanager-status-and-version.html on April 11, 2024. Always check docs.netapp.com for the latest.

目錄

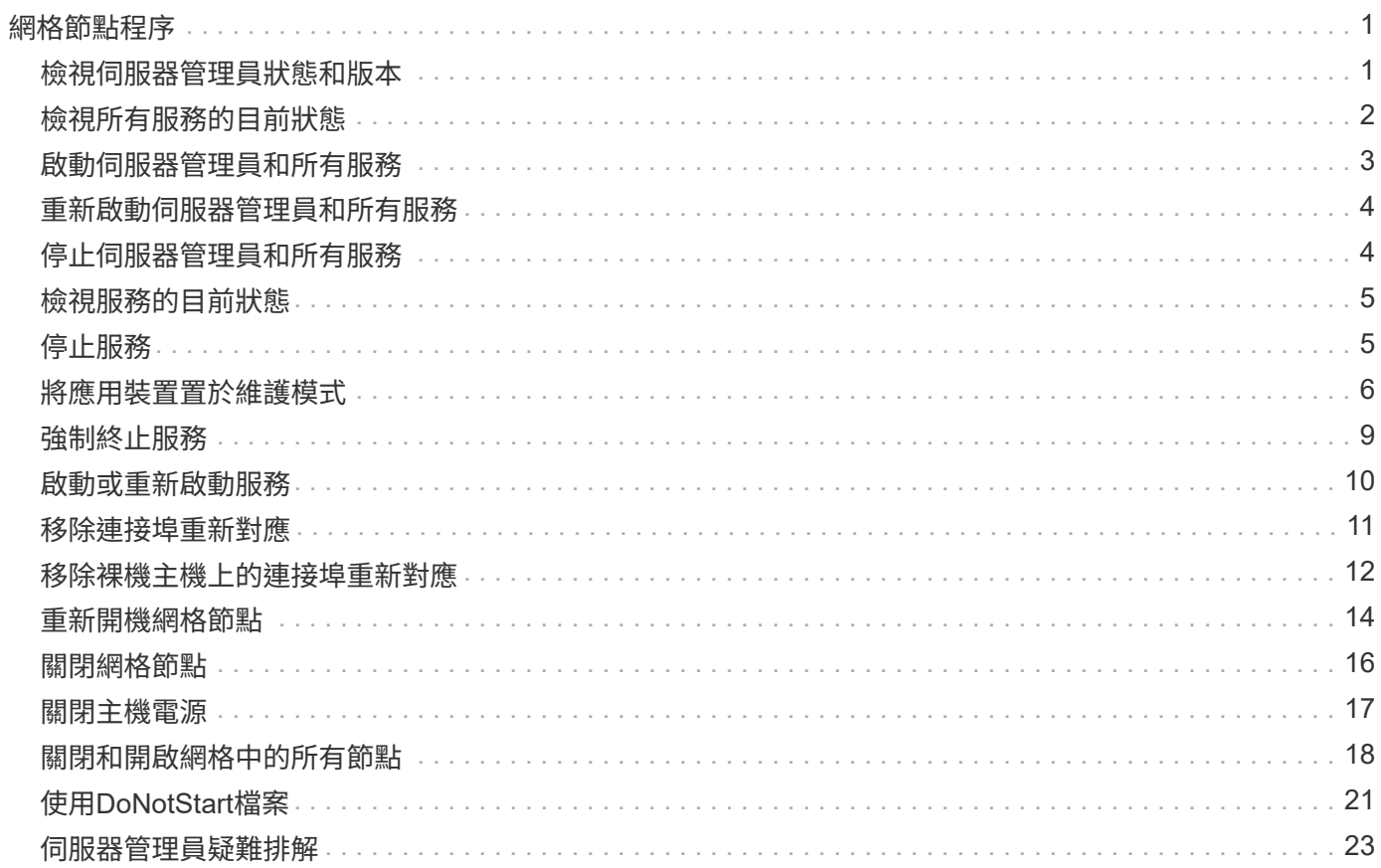

# <span id="page-2-0"></span>網格節點程序

您可能需要在特定的網格節點上執行程序。雖然您可以從Grid Manager執行其中幾項程 序、但大部分的程序都需要從節點的命令列存取伺服器管理員。

伺服器管理程式會在每個網格節點上執行、以監督服務的啟動和停止、並確保服務順利加入StorageGRID 並離 開此系統。伺服器管理員也會監控每個網格節點上的服務、並自動嘗試重新啟動任何報告故障的服務。

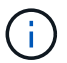

G

只有在技術支援指示您存取伺服器管理程式時、您才應該存取伺服器管理程式。

您必須關閉目前的命令Shell工作階段、並在伺服器管理程式完成後登出。輸入: exit

### 選擇

- ["](#page-2-1)[檢視伺服器管理員狀態和版本](#page-2-1)["](#page-2-1)
- ["](#page-3-0)[檢視所有服務的目前狀態](#page-3-0)["](#page-3-0)
- ["](#page-4-0)[啟動伺服器管理員和所有服務](#page-4-0)["](#page-4-0)
- ["](#page-5-0)[重新啟動伺服器管理員和所有服務](#page-5-0)["](#page-5-0)
- ["](#page-5-1)[停止伺服器管理員和所有服務](#page-5-1)["](#page-5-1)
- ["](#page-6-0)[檢視服務的目前狀態](#page-6-0)["](#page-6-0)
- ["](#page-6-1)[停止服務](#page-6-1)["](#page-6-1)
- ["](#page-7-0)[將應用裝置置於維護模式](#page-7-0)["](#page-7-0)
- ["](#page-10-0)[強制終止服務](#page-10-0)["](#page-10-0)
- ["](#page-11-0)[啟動或重新啟動服務](#page-11-0)["](#page-11-0)
- ["](#page-12-0)[移除連接埠重新對應](#page-12-0)["](#page-12-0)
- ["](#page-13-0)[移除裸機主機上的連接埠重新對應](#page-13-0)["](#page-13-0)
- ["](#page-15-0)[重新開機網格節點](#page-15-0)["](#page-15-0)
- ["](#page-17-0)[關閉網格節點](#page-17-0)["](#page-17-0)
- ["](#page-18-0)[關閉主機電源](#page-18-0)["](#page-18-0)
- ["](#page-19-0)[關閉和開啟網格中的所有節點](#page-19-0)["](#page-19-0)
- ["](#page-22-0)[使用](#page-22-0)[DoNotStart](#page-22-0)[檔案](#page-22-0)["](#page-22-0)
- ["](#page-24-0)[伺服器管理員疑難排解](#page-24-0)["](#page-24-0)

## <span id="page-2-1"></span>檢視伺服器管理員狀態和版本

對於每個網格節點、您可以檢視該網格節點上執行的伺服器管理程式目前狀態和版本。您 也可以取得在該網格節點上執行之所有服務的目前狀態。

您需要的產品

您必須擁有 Passwords.txt 檔案:

- 1. 登入網格節點:
	- a. 輸入下列命令: ssh admin@*grid\_node\_IP*
	- b. 輸入中所列的密碼 Passwords.txt 檔案:
	- c. 輸入下列命令以切換至root: su -
	- d. 輸入中所列的密碼 Passwords.txt 檔案:

當您以root登入時、提示會從變更 \$ 至 #。

2. 檢視網格節點上執行的伺服器管理員目前狀態: **service servermanager status**

報告網格節點上執行的伺服器管理員目前狀態(執行中或非執行中)。如果伺服器管理員的狀態為 `running` 中會列出自上次啟動以來的執行時間。例如:

servermanager running for 1d, 13h, 0m, 30s

此狀態相當於本機主控台顯示器標頭所顯示的狀態。

3. 檢視網格節點上執行的伺服器管理員目前版本: **service servermanager version**

列出目前的版本。例如:

11.1.0-20180425.1905.39c9493

4. 登出命令Shell: **exit**

## <span id="page-3-0"></span>檢視所有服務的目前狀態

您可以隨時檢視在網格節點上執行的所有服務目前狀態。

您需要的產品

您必須擁有 Passwords.txt 檔案:

#### 步驟

1. 登入網格節點:

- a. 輸入下列命令: ssh admin@*grid\_node\_IP*
- b. 輸入中所列的密碼 Passwords.txt 檔案:
- c. 輸入下列命令以切換至root: su -
- d. 輸入中所列的密碼 Passwords.txt 檔案:

當您以root登入時、提示會從變更 \$ 至 #。

2. 檢視在網格節點上執行的所有服務狀態: storagegrid-status

例如、主管理節點的輸出會顯示AMS、CMN和NMS服務目前的執行狀態。如果服務狀態變更、則會立即更 新此輸出。

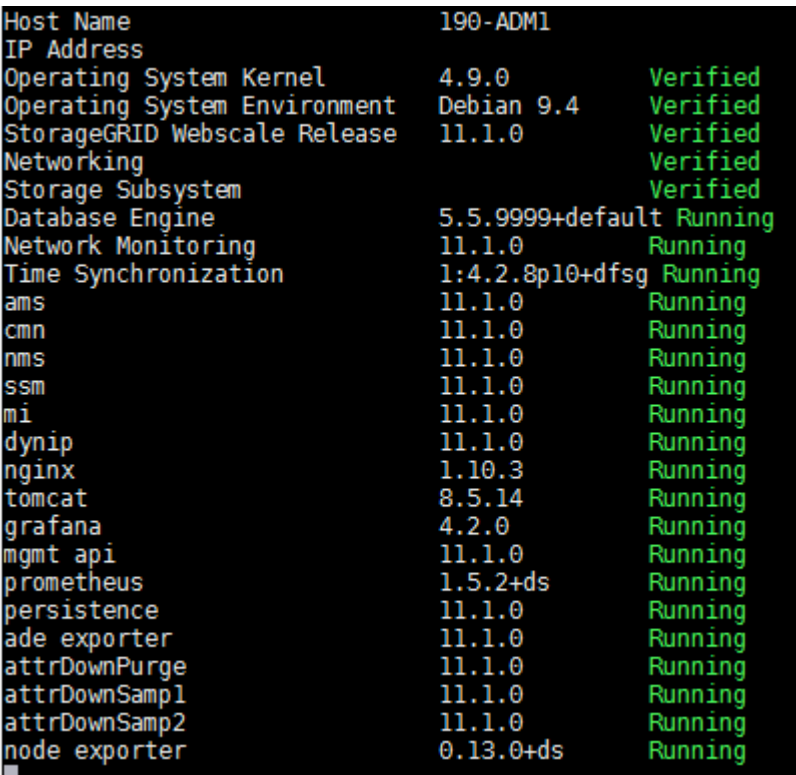

3. 返回命令列、按\* Ctrl-+\* C\*。

4. 您也可以針對網格節點上執行的所有服務、檢視靜態報告: /usr/local/servermanager/reader.rb

此報告包含的資訊與持續更新的報告相同、但如果服務狀態變更、則不會更新報告。

5. 登出命令Shell: exit

## <span id="page-4-0"></span>啟動伺服器管理員和所有服務

您可能需要啟動伺服器管理員、伺服器管理員也會啟動網格節點上的所有服務。

您需要的產品

您必須擁有 Passwords.txt 檔案:

關於這項工作

在已執行伺服器管理程式的網格節點上啟動伺服器管理程式、將會重新啟動伺服器管理程式、並重新啟動網格節 點上的所有服務。

#### 步驟

1. 登入網格節點:

```
a. 輸入下列命令: ssh admin@grid_node_IP
```
b. 輸入中所列的密碼 Passwords.txt 檔案:

c. 輸入下列命令以切換至root: su -

d. 輸入中所列的密碼 Passwords.txt 檔案:

當您以root登入時、提示會從變更 \$ 至 #。

- 2. 啟動伺服器管理程式: service servermanager start
- 3. 登出命令Shell: exit

### <span id="page-5-0"></span>重新啟動伺服器管理員和所有服務

您可能需要重新啟動伺服器管理程式、以及在網格節點上執行的所有服務。

您需要的產品

您必須擁有 Passwords.txt 檔案:

步驟

1. 登入網格節點:

- a. 輸入下列命令: ssh admin@*grid\_node\_IP*
- b. 輸入中所列的密碼 Passwords.txt 檔案:
- c. 輸入下列命令以切換至root: su -
- d. 輸入中所列的密碼 Passwords.txt 檔案:

當您以root登入時、提示會從變更 \$ 至 #。

2. 重新啟動伺服器管理員及網格節點上的所有服務: service servermanager restart

伺服器管理員和網格節點上的所有服務都會停止、然後重新啟動。

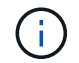

使用 restart 命令與使用相同 stop 命令後面接著 start 命令。

3. 登出命令Shell: exit

## <span id="page-5-1"></span>停止伺服器管理員和所有服務

伺服器管理程式可隨時執行、但您可能需要停止伺服器管理程式及在網格節點上執行的所 有服務。

您需要的產品

您必須擁有 Passwords.txt 檔案:

關於這項工作

唯一需要停止伺服器管理程式、同時保持作業系統運作的案例、就是需要將伺服器管理程式整合至其他服務。如 果需要停止伺服器管理員以服務硬體或重新設定伺服器、則應停止整個伺服器。

- 1. 登入網格節點:
	- a. 輸入下列命令: ssh admin@*grid\_node\_IP*
	- b. 輸入中所列的密碼 Passwords.txt 檔案:
	- c. 輸入下列命令以切換至root: su -
	- d. 輸入中所列的密碼 Passwords.txt 檔案:

當您以root登入時、提示會從變更 \$ 至 #。

- 2. 停止伺服器管理程式及網格節點上執行的所有服務: service servermanager stop 伺服器管理程式和在網格節點上執行的所有服務都會正常終止。關閉服務最多需要15分鐘。
- 3. 登出命令Shell: exit

## <span id="page-6-0"></span>檢視服務的目前狀態

您可以隨時檢視在網格節點上執行的服務目前狀態。

您需要的產品

您必須擁有 Passwords.txt 檔案:

#### 步驟

### 1. 登入網格節點:

- a. 輸入下列命令: ssh admin@*grid\_node\_IP*
- b. 輸入中所列的密碼 Passwords.txt 檔案:
- c. 輸入下列命令以切換至root: su -
- d. 輸入中所列的密碼 Passwords.txt 檔案:

當您以root登入時、提示會從變更 \$ 至 #。

2. 檢視在網格節點上執行的服務目前狀態:「\*服務 servicename 狀態\*報告在網格節點上執行的要求服務目 前狀態(執行中或非執行中)。例如:

cmn running for 1d, 14h, 21m, 2s

3. 登出命令Shell: **exit**

## <span id="page-6-1"></span>停止服務

有些維護程序會要求您停止單一服務、同時讓網格節點上的其他服務保持執行狀態。只有 在維護程序指示時、才會停止個別服務。

您需要的產品

您必須擁有 Passwords.txt 檔案:

關於這項工作

當您使用這些步驟「管理性停止」服務時、伺服器管理員不會自動重新啟動服務。您必須手動啟動單一服務、或 重新啟動伺服器管理員。

如果您需要停止儲存節點上的LDR服務、請注意、如果有作用中的連線、可能需要一段時間才能停止服務。

#### 步驟

1. 登入網格節點:

- a. 輸入下列命令: ssh admin@*grid\_node\_IP*
- b. 輸入中所列的密碼 Passwords.txt 檔案:
- c. 輸入下列命令以切換至root: su -
- d. 輸入中所列的密碼 Passwords.txt 檔案:

當您以root登入時、提示會從變更 \$ 至 #。

2. 停止個別服務: service *servicename* stop

例如:

service ldr stop

服務最多可能需要11分鐘的時間才能停止。

3. 登出命令Shell: exit

#### 相關資訊

["](#page-10-0)[強制終止服務](#page-10-0)["](#page-10-0)

 $\binom{1}{1}$ 

## <span id="page-7-0"></span>將應用裝置置於維護模式

您必須先將設備置於維護模式、才能執行特定的維護程序。

您需要的產品

- 您必須使用支援的瀏覽器登入Grid Manager。
- 您必須具有維護或根存取權限。如需詳細資訊、請參閱《關於管理StorageGRID 功能的說明》。

關於這項工作

將StorageGRID 某個應用程式置於維護模式、可能會使該應用程式無法遠端存取。

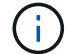

維護模式中的某個應用程式密碼和主機金鑰StorageGRID 與設備使用時的密碼和主機金鑰相同。

### 步驟

- 1. 從Grid Manager中選取\*節點\*。
- 2. 從節點頁面的樹狀檢視中、選取應用裝置儲存節點。
- 3. 選取\*工作\*。

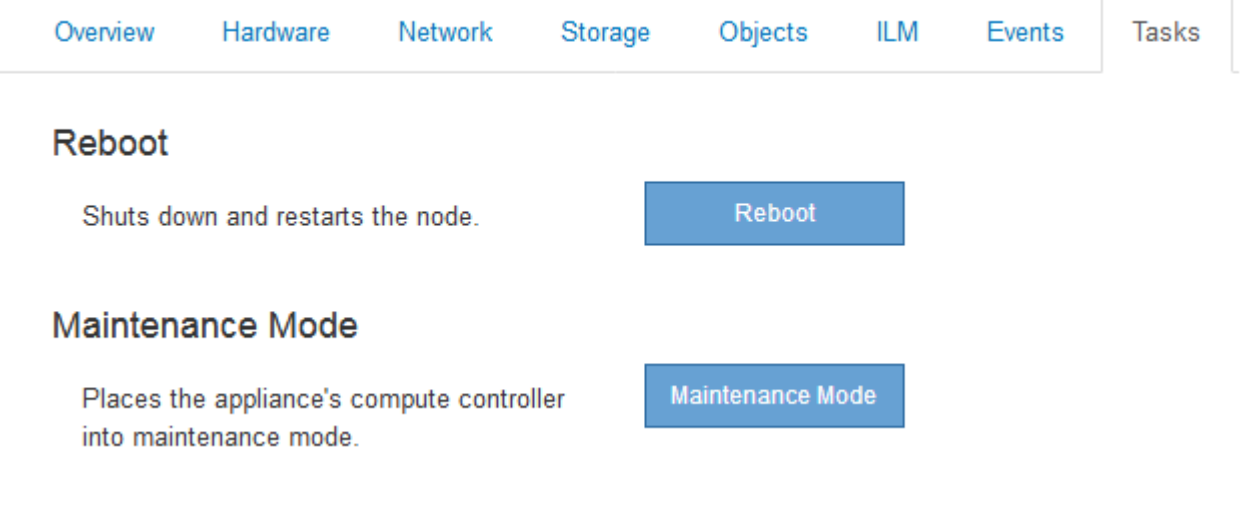

### 4. 選擇\*維護模式\*。

隨即顯示確認對話方塊。

### A Enter Maintenance Mode on SGA-106-15

You must place the appliance's compute controller into maintenance mode to perform certain maintenance procedures on the appliance.

Attention: All StorageGRID services on this node will be shut down. Wait a few minutes for the node to reboot into maintenance mode.

If you are ready to start, enter the provisioning passphrase and click OK.

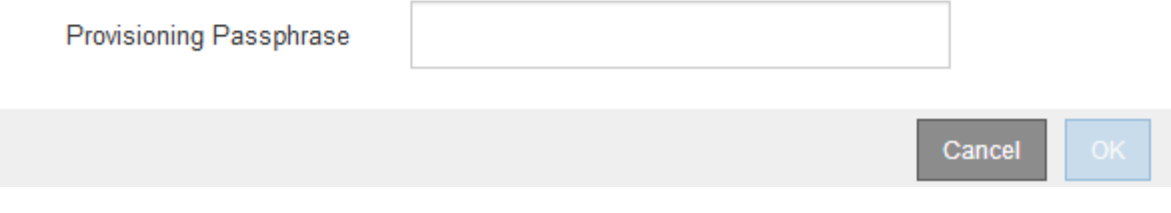

5. 輸入資源配置通關密碼、然後選取\*確定\*。

進度列和一系列訊息StorageGRID 、包括「Request sent」(要求已傳送)、「Sting」(停止) 和「rebooting」(重新開機)、都表示裝置正在完成進入維護模式的步驟。

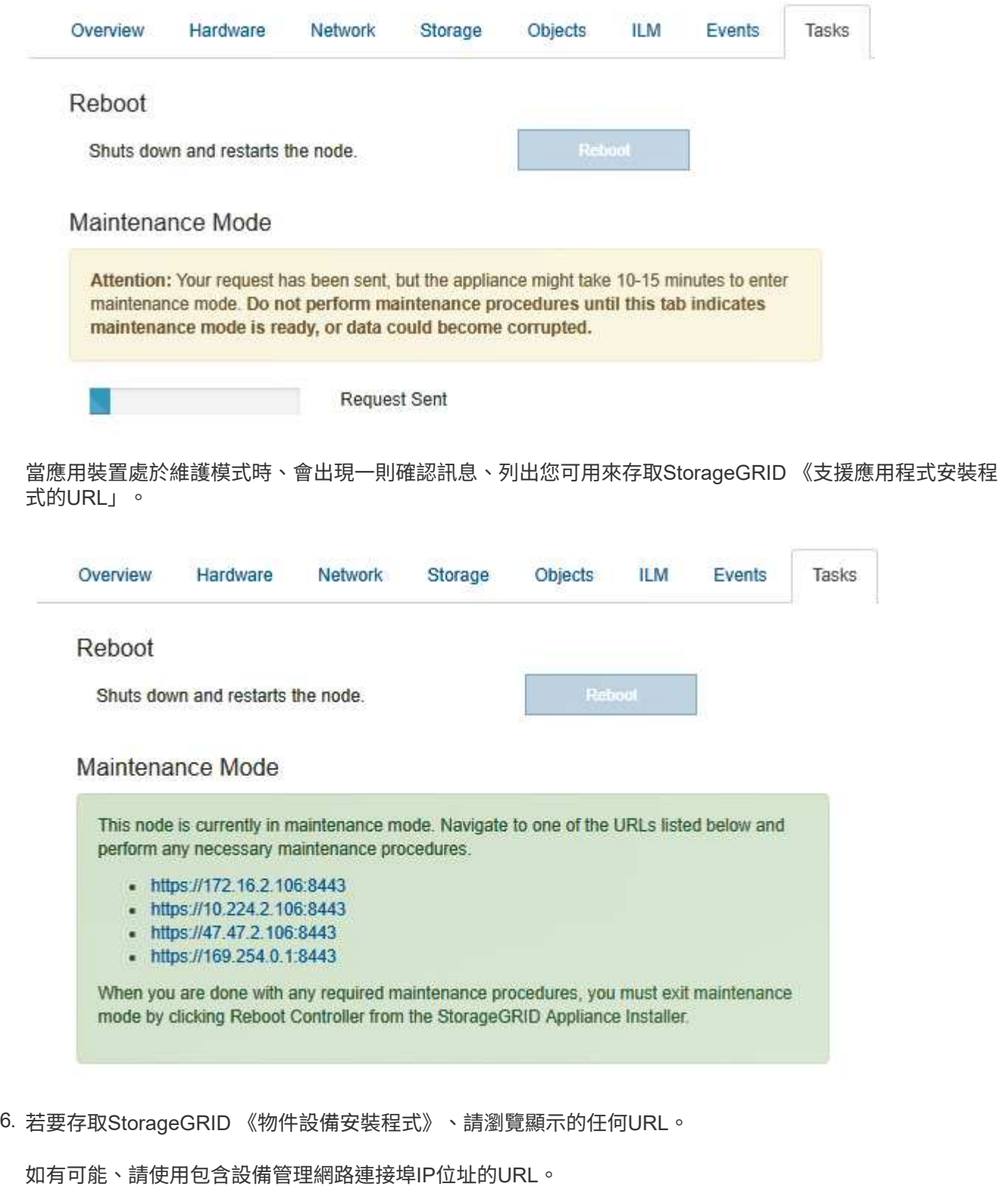

 $(i)$ 

存取 https://169.254.0.1:8443 需要直接連線至本機管理連接埠。

7. 從《支援產品安裝程式(the不支援產品):確認產品處於維護模式。StorageGRID

 $\Delta$  This node is in maintenance mode. Perform any required maintenance procedures. If you want to exit maintenance mode manually to resume normal operation, go to Advanced > Reboot Controller to reboot the controller.

- 8. 執行任何必要的維護工作。
- 9. 完成維護工作之後、請結束維護模式並恢復正常節點作業。從「the Some Appliance Installer
	- 」StorageGRID 選取「進階>\*重新開機控制器\*」、然後選取「\*重新開機至StorageGRID \*」。

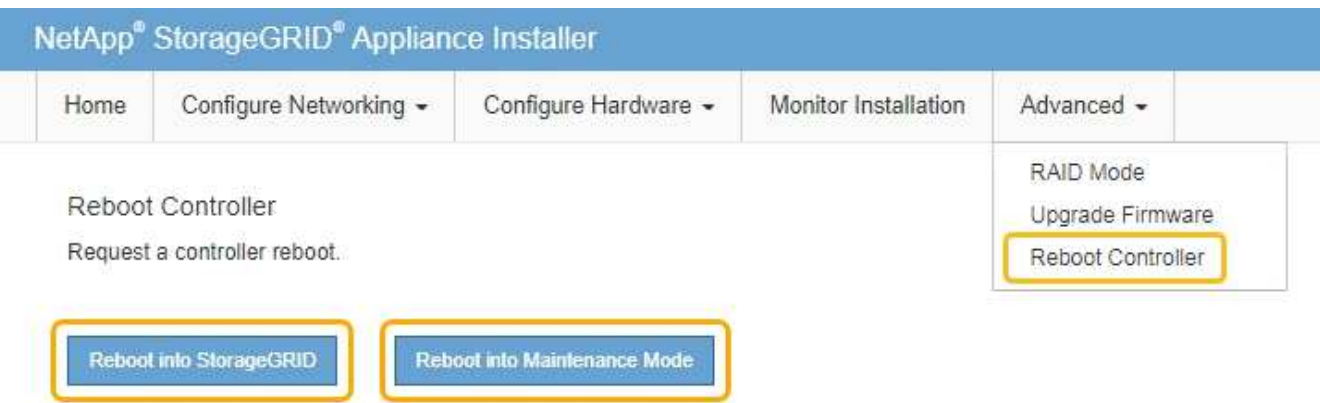

裝置重新開機和重新加入網格可能需要20分鐘的時間。若要確認重新開機已完成、且節點已重新加入網格、 請返回Grid Manager。「節點」標籤應顯示正常狀態 對於應用裝置節點、表示沒有任何警示處於作用中 狀態、且節點已連線至網格。

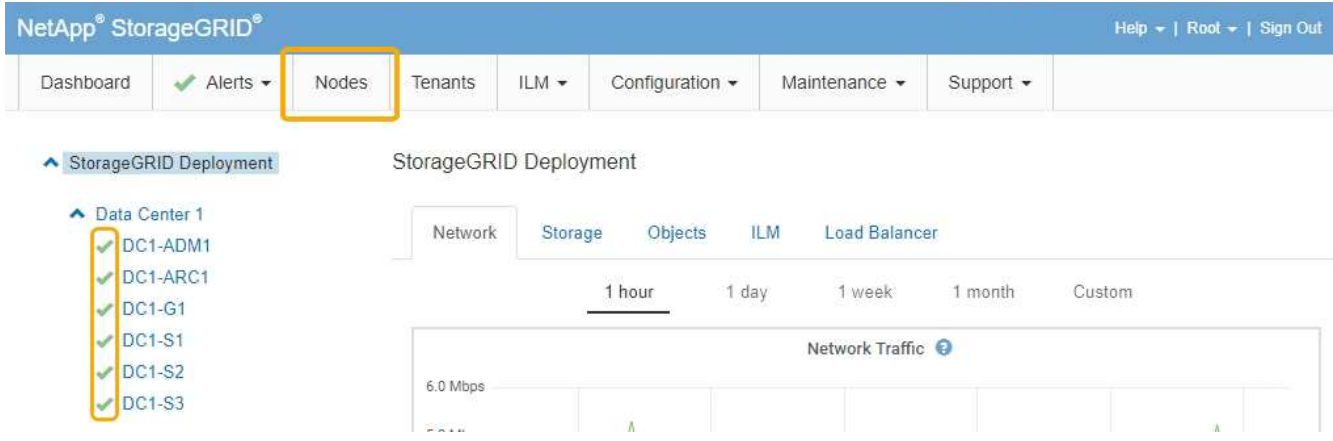

## <span id="page-10-0"></span>強制終止服務

如果您需要立即停止服務、可以使用 force-stop 命令。

您需要的產品

您必須擁有 Passwords.txt 檔案:

#### 步驟

1. 登入網格節點:

- a. 輸入下列命令: ssh admin@*grid\_node\_IP*
- b. 輸入中所列的密碼 Passwords.txt 檔案:
- c. 輸入下列命令以切換至root: su -
- d. 輸入中所列的密碼 Passwords.txt 檔案:

當您以root登入時、提示會從變更 \$ 至 #。

2. 手動強制服務終止: service *servicename* force-stop

例如:

service ldr force-stop

系統會在終止服務之前等待30秒。

3. 登出命令Shell: exit

## <span id="page-11-0"></span>啟動或重新啟動服務

您可能需要啟動已停止的服務、或是需要停止並重新啟動服務。

您需要的產品

您必須擁有 Passwords.txt 檔案:

#### 步驟

#### 1. 登入網格節點:

- a. 輸入下列命令: ssh admin@*grid\_node\_IP*
- b. 輸入中所列的密碼 Passwords.txt 檔案:
- c. 輸入下列命令以切換至root: su -
- d. 輸入中所列的密碼 Passwords.txt 檔案:

當您以root登入時、提示會從變更 \$ 至 #。

- 2. 根據服務目前正在執行或停止、決定要發出哪一個命令。
	- 如果服務目前已停止、請使用 start <sup>手</sup>動啟動服務的命令: service *servicename* start 例如:

service ldr start

◦ 如果服務目前正在執行、請使用 restart 停止服務然後重新啟動的命令: service *servicename* restart

service ldr restart

+

 $\mathbf{d}$ 

使用 restart 命令與使用相同 stop 命令後面接著 start 命令。您可以發佈 restart 即 使服務目前已停止。

3. 登出命令Shell: exit

### <span id="page-12-0"></span>移除連接埠重新對應

如果您想要設定負載平衡器服務的端點、而且想要使用已設定為連接埠重新對應對應對應 對應對應對應對應對應對應對應的連接埠、則必須先移除現有的連接埠重新對應、否則端 點將無法生效。您必須在每個具有衝突的重新對應連接埠的管理節點和閘道節點上執行指 令碼、才能移除節點的所有連接埠重新對應。

此程序會移除所有連接埠重新對應。如果您需要保留部分重新對應、請聯絡技術支援部門。

如需設定負載平衡器端點的相關資訊、請參閱《關於管理StorageGRID 》介紹。

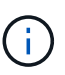

 $\left( \ \right)$ 

如果連接埠重新對應可提供用戶端存取、則用戶端應重新設定為使用不同的連接埠、並在可能的 情況下設定為負載平衡器端點、以避免服務中斷、否則移除連接埠對應將導致用戶端存取遺失、 並應適當排程。

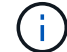

此程序不適用於StorageGRID 以容器形式部署在裸機主機上的作業系統。請參閱指示、以移除裸 機主機上的連接埠重新對應。

#### 步驟

1. 登入節點。

a. 輸入下列命令: ssh -p 8022 admin@node\_IP

連接埠8022是基礎作業系統的SSH連接埠、而連接埠22則是執行StorageGRID 支援的Docker容器 的SSH連接埠。

- b. 輸入中所列的密碼 Passwords.txt 檔案:
- c. 輸入下列命令以切換至root: su -
- d. 輸入中所列的密碼 Passwords.txt 檔案:

當您以root登入時、提示會從變更 \$ 至 #。

- 2. 執行下列指令碼: remove-port-remap.sh
- 3. 重新啟動節點。

請依照指示重新啟動網格節點。

4. 在每個重新對應連接埠發生衝突的管理節點和閘道節點上重複這些步驟。

相關資訊

["](https://docs.netapp.com/zh-tw/storagegrid-115/admin/index.html)[管理](https://docs.netapp.com/zh-tw/storagegrid-115/admin/index.html)[StorageGRID"](https://docs.netapp.com/zh-tw/storagegrid-115/admin/index.html)

["](#page-15-0)[重新開機網格節點](#page-15-0)["](#page-15-0)

["](#page-13-0)[移除裸機主機上的連接埠重新對應](#page-13-0)["](#page-13-0)

## <span id="page-13-0"></span>移除裸機主機上的連接埠重新對應

如果您想要設定負載平衡器服務的端點、而且想要使用已設定為連接埠重新對應對應對應 對應對應對應對應對應對應對應的連接埠、則必須先移除現有的連接埠重新對應、否則端 點將無法生效。如果StorageGRID 您是在裸機主機上執行效能不全、請遵循此程序、而非 移除連接埠重新對應的一般程序。您必須編輯每個管理節點和閘道節點的節點組態檔、這 些節點具有衝突的重新對應連接埠、以移除節點的所有連接埠重新對應並重新啟動節點。

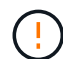

此程序會移除所有連接埠重新對應。如果您需要保留部分重新對應、請聯絡技術支援部門。

如需設定負載平衡器端點的相關資訊、請參閱《關於管理StorageGRID 》介紹。

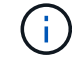

此程序可能會在節點重新啟動時導致服務暫時中斷。

步驟

- 1. 登入支援節點的主機。以root或具有Sudo權限的帳戶登入。
- 2. 執行下列命令、暫時停用節點: sudo storagegrid node stop *node-name*
- 3. 使用vim或pico等文字編輯器、編輯節點的節點組態檔。

節點組態檔可在找到 /etc/storagegrid/nodes/*node-name*.conf。

4. 找出節點組態檔中包含連接埠重新對應的區段。

請參閱下列範例中的最後兩行。

```
ADMIN_NETWORK_CONFIG = STATIC
ADMIN_NETWORK_ESL = 10.0.0.0/8, 172.19.0.0/16, 172.21.0.0/16
ADMIN_NETWORK_GATEWAY = 10.224.0.1
ADMIN NETWORK IP = 10.224.5.140ADMIN_NETWORK_MASK = 255.255.248.0
ADMIN_NETWORK_MTU = 1400
ADMIN_NETWORK_TARGET = eth1
ADMIN_NETWORK_TARGET_TYPE = Interface
BLOCK_DEVICE_VAR_LOCAL = /dev/sda2
CLIENT_NETWORK_CONFIG = STATIC
CLIENT_NETWORK_GATEWAY = 47.47.0.1
CLIENT NETWORK IP = 47.47.5.140CLIENT NETWORK MASK = 255.255.248.0CLIENT_NETWORK_MTU = 1400
CLIENT_NETWORK_TARGET = eth2
CLIENT_NETWORK_TARGET_TYPE = Interface
GRID NETWORK CONFIG = STATIC
GRID NETWORK GATEWAY = 192.168.0.1
GRID NETWORK IP = 192.168.5.140
GRID NETWORK MASK = 255.255.248.0GRID NETWORK MTU = 1400
GRID NETWORK TARGET = eth0
GRID NETWORK TARGET TYPE = Interface
NODE_TYPE = VM_API_Gateway
<strong>PORT_REMAP = client/tcp/8082/443</strong>
<strong>PORT_REMAP_INBOUND = client/tcp/8082/443</strong>
```
5. 編輯port\_remap和port\_remap\_inbound項目、以移除連接埠重新對應。

PORT  $REMAP =$ PORT REMAP INBOUND =

6. 執行下列命令、驗證您對節點節點組態檔所做的變更: sudo storagegrid node validate *nodename*

在繼續下一步之前、請先解決任何錯誤或警告。

- 7. 執行下列命令以重新啟動節點、而不需重新對應連接埠: sudo storagegrid node start *nodename*
- 8. 使用中所列的密碼以admin身分登入節點 Passwords.txt 檔案:
- 9. 驗證服務是否正確啟動。
	- a. 檢視伺服器上所有服務狀態的清單:sudo storagegrid-status

狀態會自動更新。

b. 等到所有服務的狀態都為「執行中」或「已驗證」。

c. 結束狀態畫面:Ctrl+C

10. 在每個重新對應連接埠發生衝突的管理節點和閘道節點上重複這些步驟。

## <span id="page-15-0"></span>重新開機網格節點

您可以從Grid Manager或從節點的命令Shell重新開機網格節點。

關於這項工作

當您重新開機網格節點時、節點會關閉並重新啟動。所有服務都會自動重新啟動。

如果您打算重新開機儲存節點、請注意下列事項:

- 如果ILM規則指定「雙重認可」的擷取行為、或規則指定「平衡」、而且無法立即建立所有必要的複 本、StorageGRID 則由部門立即將任何新擷取的物件提交至同一站台上的兩個儲存節點、並於稍後評估 ILM。如果您想要在特定站台重新開機兩個以上的儲存節點、在重新開機期間可能無法存取這些物件。
- 為了確保您可以在儲存節點重新開機時存取所有物件、請先停止在站台上擷取物件約一小時、再重新啟動節 點。

#### 相關資訊

["](https://docs.netapp.com/zh-tw/storagegrid-115/admin/index.html)[管理](https://docs.netapp.com/zh-tw/storagegrid-115/admin/index.html)[StorageGRID"](https://docs.netapp.com/zh-tw/storagegrid-115/admin/index.html)

#### 選擇

- ["](#page-15-1)[從](#page-15-1)[Grid Manager](#page-15-1)[重新開機網格節點](#page-15-1)["](#page-15-1)
- ["](#page-16-0)[從命令](#page-16-0)[Shell](#page-16-0)[重新開機網格節點](#page-16-0)["](#page-16-0)

### <span id="page-15-1"></span>從**Grid Manager**重新開機網格節點

從Grid Manager重新開機網格節點時、會發出問題 reboot 在目標節點上執行命令。

您需要的產品

- 您必須使用支援的瀏覽器登入Grid Manager。
- 您必須具有維護或根存取權限。
- 您必須擁有資源配置通關密碼。

步驟

- 1. 選擇\*節點\*。
- 2. 選取您要重新開機的網格節點。
- 3. 選取\*工作\*索引標籤。

### DC3-S3 (Storage Node)

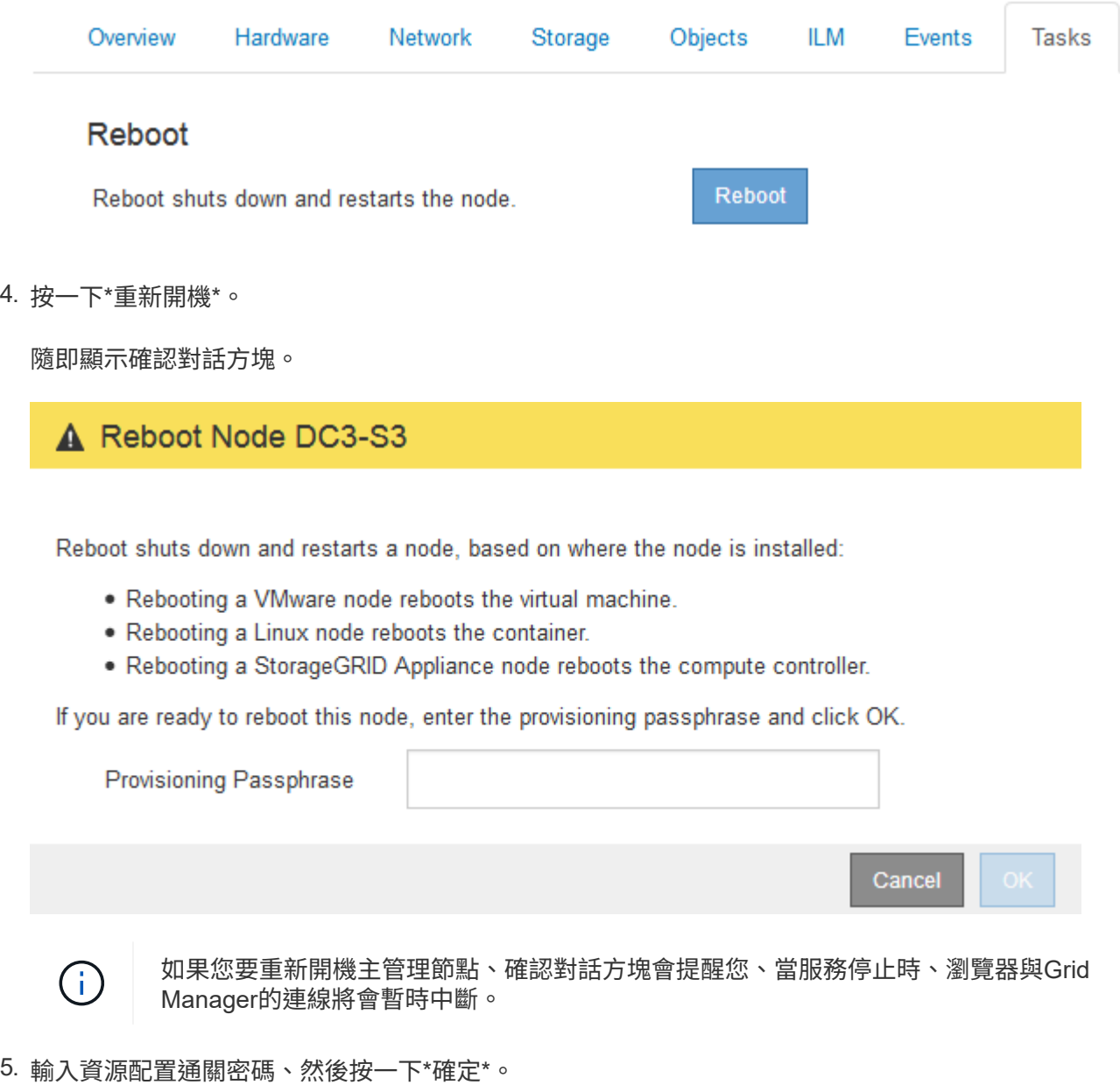

6. 等待節點重新開機。

服務可能需要一些時間才能關機。

節點重新開機時、節點頁面左側會出現灰色圖示(管理性關閉)。當所有服務重新啟動時、圖示會變更回原 始色彩。

<span id="page-16-0"></span>從命令**Shell**重新開機網格節點

如果您需要更密切地監控重新開機作業、或是無法存取Grid Manager、您可以登入網格節 點、然後從命令Shell執行Server Manager重新開機命令。

您需要的產品

• 您必須擁有 Passwords.txt 檔案:

#### 步驟

1. 登入網格節點:

- a. 輸入下列命令: ssh admin@*grid\_node\_IP*
- b. 輸入中所列的密碼 Passwords.txt 檔案:
- c. 輸入下列命令以切換至root: su -
- d. 輸入中所列的密碼 Passwords.txt 檔案:

當您以root登入時、提示會從變更 s 至 #。

2. 您也可以選擇停止服務: service servermanager stop

停止服務是選用的步驟、但建議您採取此步驟。服務關機最多需要15分鐘、您可能想要遠端登入系統、以監 控關機程序、然後再於下一步重新開機節點。

- 3. 重新開機網格節點: reboot
- 4. 登出命令Shell: exit

### <span id="page-17-0"></span>關閉網格節點

您可以從節點的命令Shell關閉網格節點。

您需要的產品

• 您必須擁有 Passwords.txt 檔案:

關於這項工作

執行此程序之前、請先檢閱下列考量事項:

- 一般而言、您不應一次關閉多個節點、以免發生中斷。
- 除非文件或技術支援明確指示、否則請勿在維護程序期間關閉節點。
- 關機程序取決於節點的安裝位置、如下所示:
	- 關閉VMware節點會關閉虛擬機器。
	- 關閉Linux節點會關閉容器。
	- 關閉StorageGRID 一個不中斷的應用程式節點會關閉運算控制器。
- 如果您打算關閉儲存節點、請注意下列事項:
	- 如果ILM規則指定「雙重認可」的擷取行為、或規則指定「平衡」、而且無法立即建立所有必要的複 本、StorageGRID 則由部門立即將任何新擷取的物件提交至同一站台上的兩個儲存節點、並於稍後評 估ILM。如果您想要關閉特定站台上的兩個或多個儲存節點、在關機期間可能無法存取這些物件。
	- 為了確保您可以在儲存節點關閉時存取所有物件、請在關閉節點之前、先停止在站台上擷取物件約一小 時。

步驟

#### 1. 登入網格節點:

- a. 輸入下列命令: ssh admin@*grid\_node\_IP*
- b. 輸入中所列的密碼 Passwords.txt 檔案:
- c. 輸入下列命令以切換至root: su -
- d. 輸入中所列的密碼 Passwords.txt 檔案:

當您以root登入時、提示會從變更 \$ 至 #。

2. 停止所有服務: service servermanager stop

服務關機最多需要15分鐘、您可能想要從遠端登入系統、以監控關機程序。

3. 登出命令Shell: exit

關機後、您可以關閉網格節點。

#### ["](#page-18-0)[關閉主機電源](#page-18-0)["](#page-18-0)

#### 相關資訊

["](https://docs.netapp.com/zh-tw/storagegrid-115/admin/index.html)[管理](https://docs.netapp.com/zh-tw/storagegrid-115/admin/index.html)[StorageGRID"](https://docs.netapp.com/zh-tw/storagegrid-115/admin/index.html)

### <span id="page-18-0"></span>關閉主機電源

在關閉主機電源之前、您必須停止該主機上所有網格節點上的服務。

#### 步驟

1. 登入網格節點:

- a. 輸入下列命令: ssh admin@*grid\_node\_IP*
- b. 輸入中所列的密碼 Passwords.txt 檔案:
- c. 輸入下列命令以切換至root: su -
- d. 輸入中所列的密碼 Passwords.txt 檔案:

當您以root登入時、提示會從變更 \$ 至 #。

2. 停止節點上執行的所有服務: service servermanager stop

服務關機最多需要15分鐘、您可能想要從遠端登入系統、以監控關機程序。

- 3. 針對主機上的每個節點重複步驟1和2。
- 4. 如果您有Linux主機:
	- a. 登入主機作業系統。
	- b. 停止節點: storagegrid node stop
	- c. 關閉主機作業系統。

5. 如果節點是在VMware虛擬機器上執行、或是在應用裝置節點上執行、請發出關機命令: shutdown -h now

執行此步驟時、無論結果為何 service servermanager stop 命令。

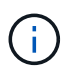

在您發行之後 shutdown -h now 在應用裝置節點上執行命令時、您必須重新啟動應用裝置 電源、才能重新啟動節點。

對於應用裝置、此命令會關閉控制器、但應用裝置仍會開啟電源。您必須完成下一步。

#### 6. 如果您要關閉應用裝置節點的電源:

◦ 適用於SG100或SG1000服務應用裝置

- i. 關閉產品電源。
- ii. 等待藍色電源LED燈關閉。
- 適用於SG6000應用裝置
	- i. 等待儲存控制器背面的綠色快取作用中LED關閉。

當需要將快取的資料寫入磁碟機時、此LED會亮起。您必須等待此LED燈關閉、才能關閉電源。

- ii. 關閉產品電源、然後等待藍色電源LED燈關閉。
- 適用於SG5700應用裝置
	- i. 等待儲存控制器背面的綠色快取作用中LED關閉。

當需要將快取的資料寫入磁碟機時、此LED會亮起。您必須等待此LED燈關閉、才能關閉電源。

ii. 關閉產品電源、並等待所有LED和七段顯示活動停止。

7. 登出命令Shell: exit

#### 相關資訊

["SG100](https://docs.netapp.com/zh-tw/storagegrid-115/sg100-1000/index.html) [機](https://docs.netapp.com/zh-tw/storagegrid-115/sg100-1000/index.html)[;](https://docs.netapp.com/zh-tw/storagegrid-115/sg100-1000/index.html) [SG1000](https://docs.netapp.com/zh-tw/storagegrid-115/sg100-1000/index.html)[服務應用裝置](https://docs.netapp.com/zh-tw/storagegrid-115/sg100-1000/index.html)["](https://docs.netapp.com/zh-tw/storagegrid-115/sg100-1000/index.html)

#### ["SG6000](https://docs.netapp.com/zh-tw/storagegrid-115/sg6000/index.html)[儲](https://docs.netapp.com/zh-tw/storagegrid-115/sg6000/index.html)[存設](https://docs.netapp.com/zh-tw/storagegrid-115/sg6000/index.html)[備](https://docs.netapp.com/zh-tw/storagegrid-115/sg6000/index.html)["](https://docs.netapp.com/zh-tw/storagegrid-115/sg6000/index.html)

#### ["SG5700](https://docs.netapp.com/zh-tw/storagegrid-115/sg5700/index.html)[儲](https://docs.netapp.com/zh-tw/storagegrid-115/sg5700/index.html)[存設](https://docs.netapp.com/zh-tw/storagegrid-115/sg5700/index.html)[備](https://docs.netapp.com/zh-tw/storagegrid-115/sg5700/index.html)["](https://docs.netapp.com/zh-tw/storagegrid-115/sg5700/index.html)

### <span id="page-19-0"></span>關閉和開啟網格中的所有節點

例如、如果您要搬移資料中心、可能需要關閉整個StorageGRID 的整套功能。這些步驟提 供建議的執行管制關機和開機順序的高階概觀。

當您關閉站台或網格中的所有節點時、當儲存節點離線時、將無法存取擷取的物件。

停止服務並關閉網格節點

在您關閉StorageGRID 某個VMware系統之前、您必須先停止每個網格節點上執行的所有

服務、然後關閉所有VMware虛擬機器、Docker Container和StorageGRID VMware應用 程式。

關於這項工作

如果可能、您應該依照下列順序停止網格節點上的服務:

- 先停止閘道節點上的服務。
- 最後停止主管理節點上的服務。

此方法可讓您使用主要管理節點、盡可能長時間監控其他網格節點的狀態。

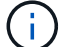

如果單一主機包含多個網格節點、則在停止該主機上的所有節點之前、請勿關閉主機。如果主機 包含主要管理節點、請最後關閉該主機。

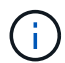

如果需要、您可以將節點從一部Linux主機移轉至另一部主機、以執行主機維護作業、而不會影響 網格的功能或可用度。

#### ["Linux](https://docs.netapp.com/zh-tw/storagegrid-115/maintain/linux-migrating-grid-node-to-new-host.html)[:將網格節點移](https://docs.netapp.com/zh-tw/storagegrid-115/maintain/linux-migrating-grid-node-to-new-host.html)[轉](https://docs.netapp.com/zh-tw/storagegrid-115/maintain/linux-migrating-grid-node-to-new-host.html)[至新主機](https://docs.netapp.com/zh-tw/storagegrid-115/maintain/linux-migrating-grid-node-to-new-host.html)["](https://docs.netapp.com/zh-tw/storagegrid-115/maintain/linux-migrating-grid-node-to-new-host.html)

#### 步驟

- 1. 停止所有用戶端應用程式存取網格。
- 2. [[log\_in\_to \_GN]登入每個閘道節點:
	- a. 輸入下列命令: ssh admin@*grid\_node\_IP*
	- b. 輸入中所列的密碼 Passwords.txt 檔案:
	- c. 輸入下列命令以切換至root: su -
	- d. 輸入中所列的密碼 Passwords.txt 檔案:

當您以root登入時、提示會從變更 \$ 至 #。

3. [[stop all\_services)]停止節點上執行的所有服務: service servermanager stop

服務關機最多需要15分鐘、您可能想要從遠端登入系統、以監控關機程序。

4. 重複上述兩個步驟、即可停止所有儲存節點、歸檔節點和非主要管理節點上的服務。

您可以依任何順序停止這些節點上的服務。

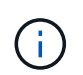

如果您發出 service servermanager stop 命令若要停止應用裝置儲存節點上的服務、 您必須重新啟動應用裝置電源、才能重新啟動節點。

- 5. 針對主要管理節點、重複執行的步驟 登入節點 和 停止節點上的所有服務。
- 6. 對於在Linux主機上執行的節點:
	- a. 登入主機作業系統。
	- b. 停止節點: storagegrid node stop

c. 關閉主機作業系統。

7. 對於在VMware虛擬機器和應用裝置儲存節點上執行的節點、請發出關機命令: shutdown -h now

執行此步驟時、無論結果為何 service servermanager stop 命令。

對於應用裝置、此命令會關閉運算控制器、但應用裝置仍會開啟電源。您必須完成下一步。

- 8. 如果您有應用裝置節點:
	- 適用於SG100或SG1000服務應用裝置
		- i. 關閉產品電源。
		- ii. 等待藍色電源LED燈關閉。
	- 適用於SG6000應用裝置
		- i. 等待儲存控制器背面的綠色快取作用中LED關閉。

當需要將快取的資料寫入磁碟機時、此LED會亮起。您必須等待此LED燈關閉、才能關閉電源。

ii. 關閉產品電源、然後等待藍色電源LED燈關閉。

- 適用於SG5700應用裝置
	- i. 等待儲存控制器背面的綠色快取作用中LED關閉。
		- 當需要將快取的資料寫入磁碟機時、此LED會亮起。您必須等待此LED燈關閉、才能關閉電源。
	- ii. 關閉產品電源、並等待所有LED和七段顯示活動停止。
- 9. 如有必要、請登出命令Shell: exit

此功能現已關閉。StorageGRID

#### 相關資訊

["SG100](https://docs.netapp.com/zh-tw/storagegrid-115/sg100-1000/index.html) [機](https://docs.netapp.com/zh-tw/storagegrid-115/sg100-1000/index.html)[;](https://docs.netapp.com/zh-tw/storagegrid-115/sg100-1000/index.html) [SG1000](https://docs.netapp.com/zh-tw/storagegrid-115/sg100-1000/index.html)[服務應用裝置](https://docs.netapp.com/zh-tw/storagegrid-115/sg100-1000/index.html)["](https://docs.netapp.com/zh-tw/storagegrid-115/sg100-1000/index.html)

["SG6000](https://docs.netapp.com/zh-tw/storagegrid-115/sg6000/index.html)[儲](https://docs.netapp.com/zh-tw/storagegrid-115/sg6000/index.html)[存設](https://docs.netapp.com/zh-tw/storagegrid-115/sg6000/index.html)[備](https://docs.netapp.com/zh-tw/storagegrid-115/sg6000/index.html)["](https://docs.netapp.com/zh-tw/storagegrid-115/sg6000/index.html)

### ["SG5700](https://docs.netapp.com/zh-tw/storagegrid-115/sg5700/index.html)[儲](https://docs.netapp.com/zh-tw/storagegrid-115/sg5700/index.html)[存設](https://docs.netapp.com/zh-tw/storagegrid-115/sg5700/index.html)[備](https://docs.netapp.com/zh-tw/storagegrid-115/sg5700/index.html)["](https://docs.netapp.com/zh-tw/storagegrid-115/sg5700/index.html)

### 啟動網格節點

完成關機後、請依照此順序啟動網格節點。

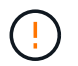

如果整個網格已關閉超過15天、您必須在啟動任何網格節點之前聯絡技術支援部門。請勿嘗試重 建Cassandra資料的還原程序。否則可能導致資料遺失。

### 關於這項工作

如有可能、您應依下列順序開啟網格節點電源:

• 先將電力套用至管理節點。

• 最後將電力套用至閘道節點。

如果主機包含多個網格節點、則當您開啟主機電源時、節點會自動恢復連線。

#### 步驟

G

1. 開啟主要管理節點和任何非主要管理節點的主機。

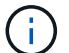

在重新啟動儲存節點之前、您將無法登入管理節點。

2. 開啟所有歸檔節點和儲存節點的主機電源。

您可以依任何順序開啟這些節點。

- 3. 開啟所有閘道節點的主機電源。
- 4. 登入Grid Manager。
- 5. 按一下\*節點\*、然後監控網格節點的狀態。驗證所有節點是否都返回「綠色」狀態。

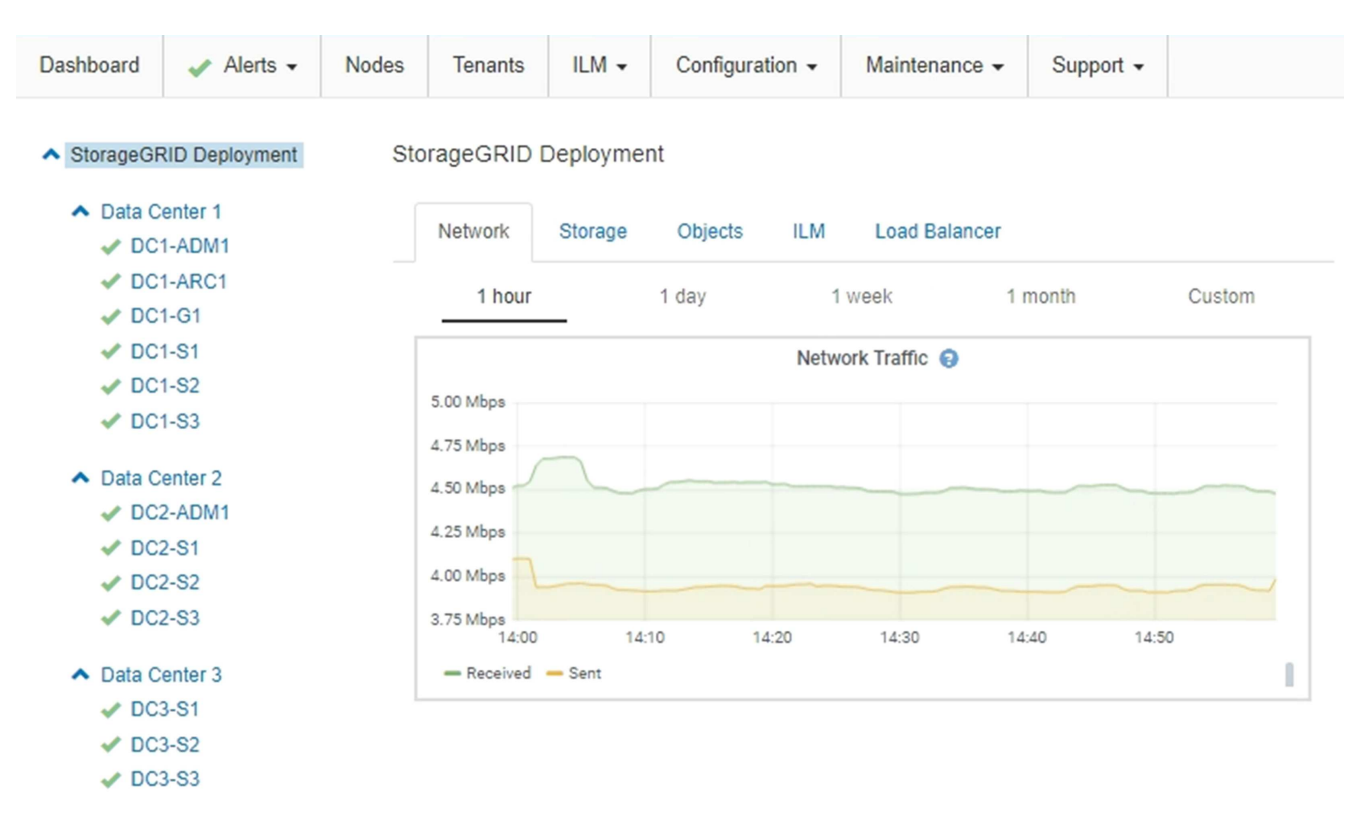

## <span id="page-22-0"></span>使用**DoNotStart**檔案

如果您在技術支援的指導下執行各種維護或組態程序、可能會要求您使用DoNotStart檔 案、以防止伺服器管理員啟動或重新啟動時啟動服務。

 $\binom{1}{1}$ 

只有在技術支援人員指示您新增或移除DoNotStart檔案時、您才應該新增或移除該檔案。

若要防止服務啟動、請將DoNotStart檔案放在您要防止啟動的服務目錄中。在啟動時、伺服器管理員會尋找DoN otStart檔案。如果檔案存在、則服務(及其相依的任何服務)將無法啟動。當DoNotStart檔案移除時、先前停止 的服務會在下一次啟動或重新啟動伺服器管理員時啟動。當DoNotStart檔案移除時、服務不會自動啟動。

防止所有服務重新啟動的最有效方法、是防止NTP服務啟動。所有服務都依賴NTP服務、如果NTP服務未執行、 則無法執行。

### 新增服務的**DoNotStart**檔案

您可以將DoNotStart檔案新增至網格節點上的服務目錄、以防止個別服務啟動。

您需要的產品

您必須擁有 Passwords.txt 檔案:

#### 步驟

1. 登入網格節點:

- a. 輸入下列命令: ssh admin@*grid\_node\_IP*
- b. 輸入中所列的密碼 Passwords.txt 檔案:
- c. 輸入下列命令以切換至root: su -

d. 輸入中所列的密碼 Passwords.txt 檔案:

當您以root登入時、提示會從變更 \$ 至 #。

2. 新增DoNotStart檔案: touch /etc/sv/*service*/DoNotStart

其中 service 為要防止啟動的服務名稱。例如、

touch /etc/sv/ldr/DoNotStart

已建立DoNotStart檔案。不需要檔案內容。

重新啟動伺服器管理員或網格節點時、伺服器管理員會重新啟動、但服務不會。

3. 登出命令Shell: exit

### <span id="page-23-0"></span>移除服務的**DoNotStart**檔案

當您移除導致服務無法啟動的DoNotStart檔案時、必須啟動該服務。

您需要的產品

您必須擁有 Passwords.txt 檔案:

#### 步驟

1. 登入網格節點:

a. 輸入下列命令: ssh admin@*grid\_node\_IP*

- b. 輸入中所列的密碼 Passwords.txt 檔案:
- c. 輸入下列命令以切換至root: su -
- d. 輸入中所列的密碼 Passwords.txt 檔案:

當您以root登入時、提示會從變更 \$ 至 #。

2. 從服務目錄中移除DoNotStart檔案: rm /etc/sv/*service*/DoNotStart

其中 service 是服務的名稱。例如、

rm /etc/sv/ldr/DoNotStart

- 3. 啟動服務: service *servicename* start
- 4. 登出命令Shell: exit

### <span id="page-24-0"></span>伺服器管理員疑難排解

技術支援可能會引導您疑難排解工作、以判斷伺服器管理員相關問題的來源。

存取伺服器管理員記錄檔

如果使用伺服器管理員時發生問題、請檢查其記錄檔。

伺服器管理員記錄檔中會擷取與伺服器管理員相關的錯誤訊息、其位置為: /var/local/log/servermanager.log

請查看此檔案、以瞭解有關故障的錯誤訊息。如有需要、請將問題提報給技術支援部門。系統可能會要求您將記 錄檔轉寄給技術支援部門。

### 具有錯誤狀態的服務

如果偵測到某項服務已進入錯誤狀態、請嘗試重新啟動該服務。

您需要的產品

您必須擁有 Passwords.txt 檔案:

關於這項工作

伺服器管理程式會監控服務、並重新啟動任何非預期停止的服務。如果某項服務失敗、伺服器管理員會嘗試重新 啟動該服務。如果在五分鐘內有三次嘗試啟動服務失敗、服務會進入錯誤狀態。伺服器管理程式不會嘗試重新啟 動。

步驟

- 1. 登入網格節點:
	- a. 輸入下列命令: ssh admin@*grid\_node\_IP*
- b. 輸入中所列的密碼 Passwords.txt 檔案:
- c. 輸入下列命令以切換至root: su -
- d. 輸入中所列的密碼 Passwords.txt 檔案:

當您以root登入時、提示會從變更 \$ 至 #。

2. 確認服務的錯誤狀態: service *servicename* status

例如:

service ldr status

如果服務處於錯誤狀態、則會傳回下列訊息: *servicename* in error state。例如:

ldr in error state

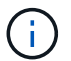

如果服務狀態為 disabled、請參閱移除服務DoNotStart檔案的指示。

3. 嘗試重新啟動服務以移除錯誤狀態: service *servicename* restart

如果服務無法重新啟動、請聯絡技術支援部門。

4. 登出命令Shell: exit

相關資訊

["](#page-23-0)[移除服務的](#page-23-0)[DoNotStart](#page-23-0)[檔案](#page-23-0)["](#page-23-0)

#### 版權資訊

Copyright © 2024 NetApp, Inc. 版權所有。台灣印製。非經版權所有人事先書面同意,不得將本受版權保護文件 的任何部分以任何形式或任何方法(圖形、電子或機械)重製,包括影印、錄影、錄音或儲存至電子檢索系統 中。

由 NetApp 版權資料衍伸之軟體必須遵守下列授權和免責聲明:

此軟體以 NETAPP「原樣」提供,不含任何明示或暗示的擔保,包括但不限於有關適售性或特定目的適用性之 擔保,特此聲明。於任何情況下,就任何已造成或基於任何理論上責任之直接性、間接性、附隨性、特殊性、懲 罰性或衍生性損害(包括但不限於替代商品或服務之採購;使用、資料或利潤上的損失;或企業營運中斷),無 論是在使用此軟體時以任何方式所產生的契約、嚴格責任或侵權行為(包括疏忽或其他)等方面,NetApp 概不 負責,即使已被告知有前述損害存在之可能性亦然。

NetApp 保留隨時變更本文所述之任何產品的權利,恕不另行通知。NetApp 不承擔因使用本文所述之產品而產 生的責任或義務,除非明確經過 NetApp 書面同意。使用或購買此產品並不會在依據任何專利權、商標權或任何 其他 NetApp 智慧財產權的情況下轉讓授權。

本手冊所述之產品受到一項(含)以上的美國專利、國外專利或申請中專利所保障。

有限權利說明:政府機關的使用、複製或公開揭露須受 DFARS 252.227-7013(2014 年 2 月)和 FAR 52.227-19(2007 年 12 月)中的「技術資料權利 - 非商業項目」條款 (b)(3) 小段所述之限制。

此處所含屬於商業產品和 / 或商業服務(如 FAR 2.101 所定義)的資料均為 NetApp, Inc. 所有。根據本協議提 供的所有 NetApp 技術資料和電腦軟體皆屬於商業性質,並且完全由私人出資開發。 美國政府對於該資料具有 非專屬、非轉讓、非轉授權、全球性、有限且不可撤銷的使用權限,僅限於美國政府為傳輸此資料所訂合約所允 許之範圍,並基於履行該合約之目的方可使用。除非本文另有規定,否則未經 NetApp Inc. 事前書面許可,不得 逕行使用、揭露、重製、修改、履行或展示該資料。美國政府授予國防部之許可權利,僅適用於 DFARS 條款 252.227-7015(b) (2014年2月) 所述權利。

商標資訊

NETAPP、NETAPP 標誌及 <http://www.netapp.com/TM> 所列之標章均為 NetApp, Inc. 的商標。文中所涉及的所 有其他公司或產品名稱,均為其各自所有者的商標,不得侵犯。